# **Using AutoDock for Virtual Screening**

**Written by William Lindstrom, Garrett M. Morris,**

**Christoph Weber and Ruth Huey**

**The Scripps Research Institute Molecular Graphics Laboratory 10550 N. Torrey Pines Rd. La Jolla, California 92037-1000 USA**

**3 August 2006, v7**

## **Contents**

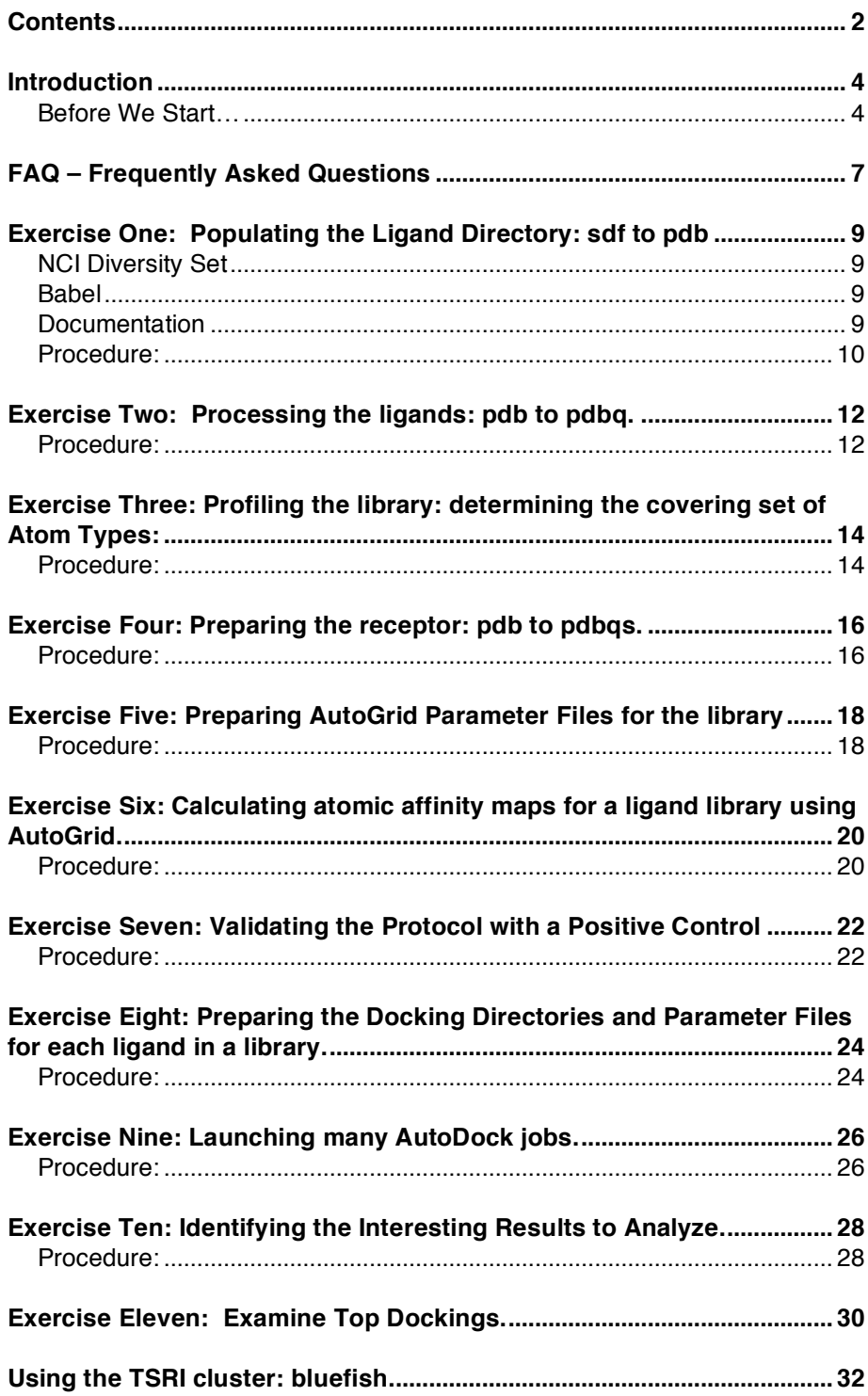

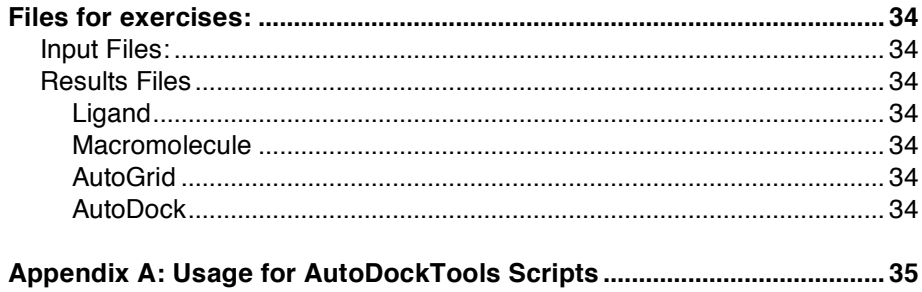

#### **Introduction**

This tutorial will introduce you to the process of virtual screening using UNIX shell commands and python scripts in the **AutoDock** suite of programs. There are nine steps in the tutorial in which we will prepare a library of ligand files and corresponding AutoGrid and AutoDock parameter files for the library, use AutoGrid to calculate maps, launch AutoDock calculations for each ligand (see Figure 1.1 below) followed by two analysis steps in which we will extract and evaluate the results (Exercises 10 and 11, not shown). In addition we will focus on the data structures and documentation necessary for large scale calculations.

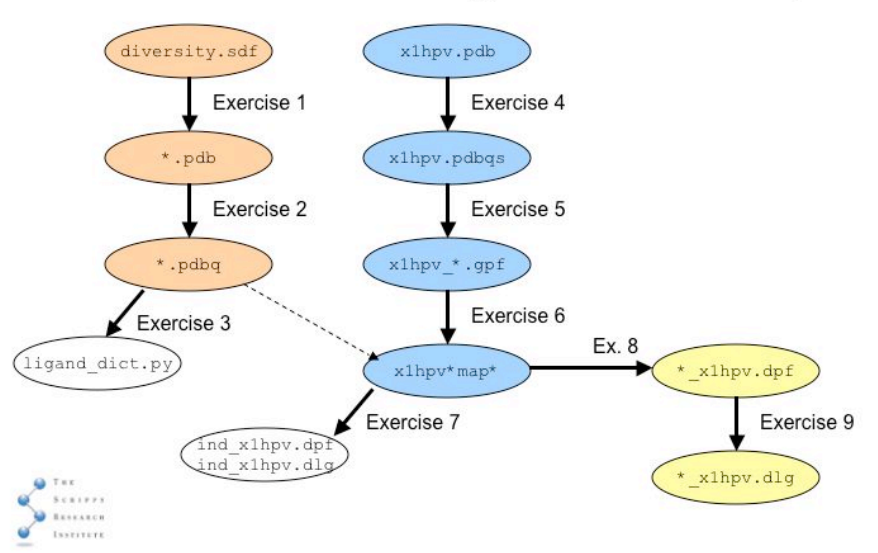

## **Virtual Screening Tutorial Map**

**Figure 1.1 VS Tutorial Map**

#### **Before We Start…**

We'll use the directory /usr/tmp for the tutorial today. In practice you'll use a directory of your own choosing.

Open a Terminal window and then type this at the UNIX, Mac OS X or Linux prompt:

#### **System requirements**: this tutorial requires that you have **cvs** and either

**babel** or **OpenBabel** on your computer as well as **AutoDockTools**.

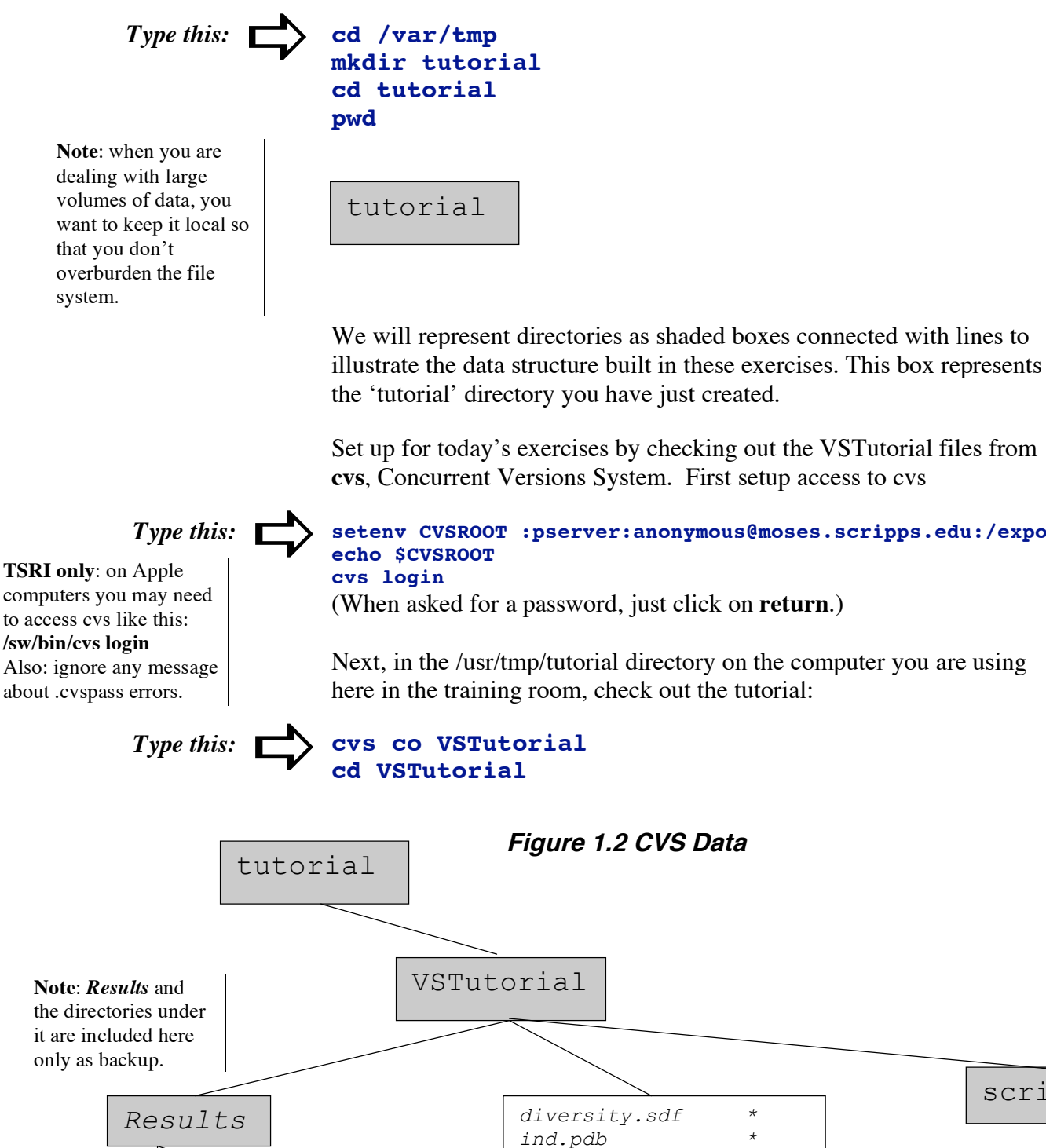

**Note**: in your own experiment, your files would replace the files marked with \*

computers you may need to access cvs like this: **/sw/bin/cvs login** Also: ignore any message about .cvspass errors.

*dlgs x1hpv.pdbqs*

*diversity\*\_x1hpv.dlg*

*ind\_x1hpv.dlg*

*x1hpv\_1.gpf x1hpv\_2.gpf*

**setenv CVSROOT :pserver:anonymous@moses.scripps.edu:/export/cvs**

*ligand.list \* x1hpv.pdb \* x1hpv.gpf \**

*ligand\_x1hpv.dpf \** prepare\_ligand.py examine\_ligand\_dict.py

prepare\_dpf.py

README

Next, in the /usr/tmp/tutorial directory on the computer you are using

scripts

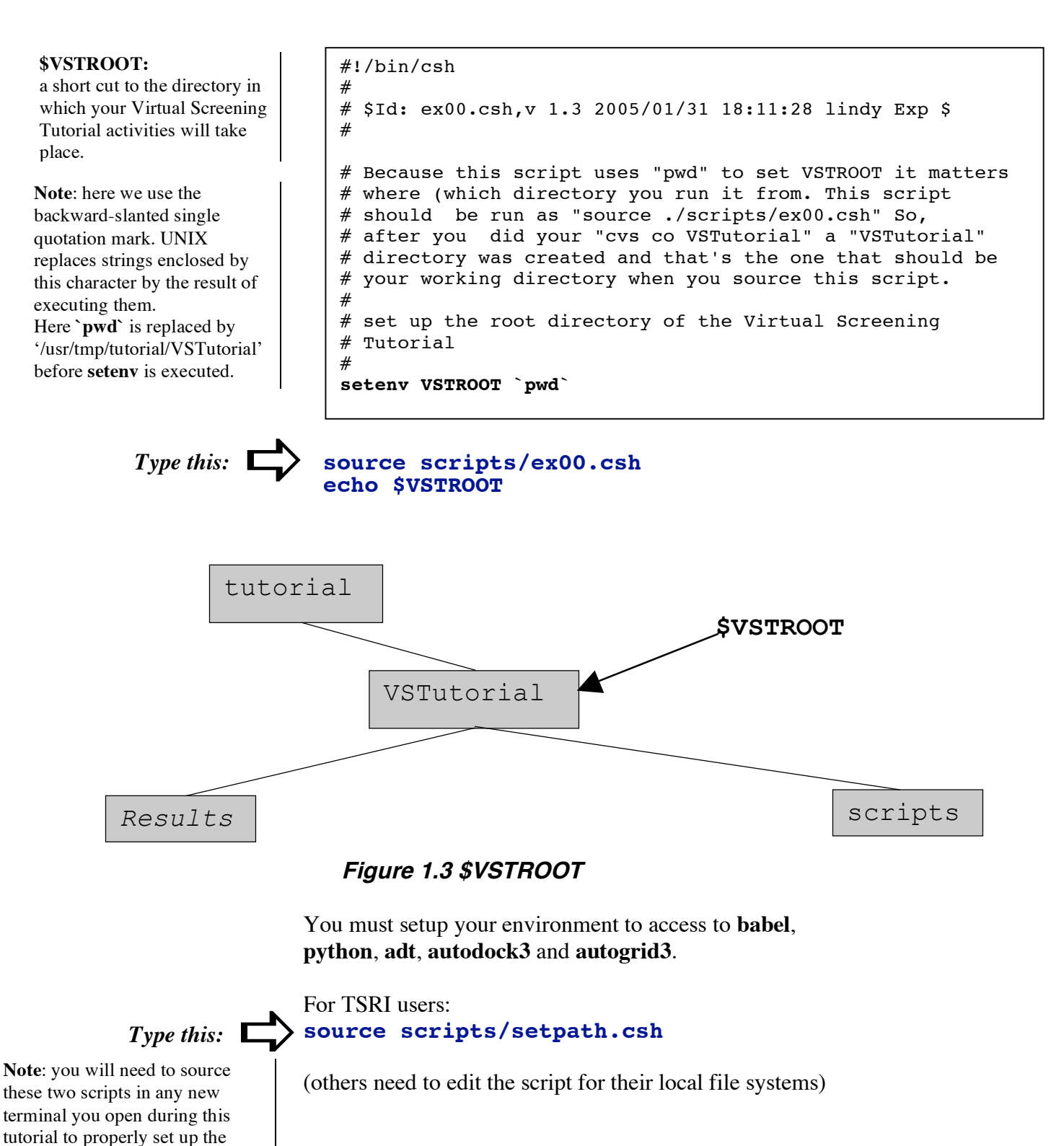

environment in that new terminal.

6

## **FAQ – Frequently Asked Questions**

1. *What library should I use for screening?*

If you want to try and find **novel** compounds, you probably want to use a library designed for **diversity**, one which probes a large 'chemical space.' If there are small molecules which are known to bind to your macromolecule, you may want to construct a tailored library of related compounds.

2. *How much computational time should be invested in each compound? How many dockings, how many evaluations?* 

It depends on your receptor and on the computational resources available to you. One recent successful AutoDock Virtual Screening used 100 dockings with 5,000,000 evaluations per docking per compound.

3. *How do I know which docking results are 'hits'?*

When the results are sorted by lowest-energy, the compounds which bind as well as your positive control or better can be considered potential hits. (Remember to allow for the  $\sim 2.1$ ) kcal/mol standard error of AutoDock). If you have no positive control, consider the compounds with the lowest energies as potential hits.

4. *What's the best way to analyze the results?* 

Sort them by lowest energy first, then use ADT to inspect the quality of the binding.

5. *Will I need to visualize the results with the best energies?* 

Generally it is wise to inspect the top 30 to 50 results. Some people advocate visually inspecting the top 100-400 hits.

6. *What should I look for when I visualize a docked compound?*

The first thing to check is that the ligand is docking into some kind of pocket on the receptor. The second is that there is a chemical match between the atoms in the ligand and those in the receptor. For example, check that carbon atoms in the

ligand are near hydrophobic atoms in the receptor while nitrogens and oxygens in the ligand are near similar atoms in the binding pocket. Check for charge complementarity. Check whatever else you may know about your particular system: for instance, if you know that the enzymatic action of your protein involves a particular residue, examine how the ligand binds to that residue. In the case of HIV protease, good inhibitors bind in a mode which mimics the transition state.

7. Where can I get help?

The AutoDock mailing list is a good place to start. Information about it and other AutoDock resources can be found on the AutoDock Web site:

http://www.scripps.edu/mb/olson/doc/autodock

## **Exercise One: Populating the Ligand Directory: sdf to pdb**

The library used for a virtual screening experiment is a selected group of ligand files. Sources of libraries include Maybridge (www.maybridge.com), MDL Mentor, Available Chemicals (UW-Madison), NCI among many others. Libraries are characterized according to their uniqueness, diversity and drug-likeness which is based on Lipinsky's "Rule of Five" which consists of four criteria: molecular weight <500, logP <5, number of hydrogen bond donors<5 and number of hydrogen bond acceptors < 10.

The size of the library which can be screened depends on the available computational resources. Typically libraries number in the tens to hundreds of thousands of files. It is practically impossible to test exhaustively any large chemical database. Libraries are constructed to maximize the chances of obtaining good 'hits' by focusing on ligand diversity.

#### **NCI Diversity Set**

To expedite drug discovery, the National Cancer Institute maintains a resource of more than 140,000 synthetic chemicals and 80,000 natural products for which it can provide samples for high-through-put screening (HTS). The NCI Diversity Set is a collection of 1990 compounds selected to represent the structural diversity in the whole resource.

#### **Babel**

The standard file format for ligand libraries in the pharmaceutical industry is **sdf** (MDL Isis). The Open Source program **babel** is a program for converting various types of data files to other formats. To see a list of supported types, you can type **babel –m** which starts babel in the 'menu' mode. Type **Control-C** to exit the menu mode. The first exercise illustrates the use of babel to convert information from an sdf file into 100 pdb files which can be read by scripts available in AutoDockTools.

#### **Documentation**

Documenting each step of a computational experiment in sufficient detail to be able to reproduce it is an essential requirement. **README** files are one common form of documentation. Important sections in a README file for computation experiments include:

Project, Author, Date, Task, Data sources, Files in this directory, Output files, Running Scripts and other notes on the location of the executable and environmental settings.

In the "**Before We Start**…" section, you set up local copies of the input files and executable scripts we will use today.

#### **Procedure:**

1. In **ex01.csh**, we create a working directory called **VirtualScreening** and two subdirectories: one called **Ligands** where we will do all the preparation of the ligand files and a second called **etc** where we'll keep a few extra, useful files.

Next we use **babel** to extract and convert to pdb format the  $\sim$ 100 files specified by index in **ligand.list.** These files are extracted from **diversity.sdf**, an sdf file containing the NCI Diversity Set.

Finally, we add a positive control, **ind.pdb**, to the list of ligands.

```
#!/bin/csh
# $Id: ex01.csh,v 1.3 2005/01/31 01:28:12 lindy Exp $
# Create the directory in which all your Virtual
# Screening Tutorial activities will take place:
cd $VSTROOT
mkdir VirtualScreening
# Create the Ligands and etc subdirectories:
cd VirtualScreening
mkdir Ligands
mkdir etc
# Copy the list of ligands to the etc directory:
cp ../ligand.list etc
#make the Ligands directory the current working directory
cd Ligands
# Convert the .sdf file to a collection of pdb files:
foreach f (`cat ../etc/ligand.list`)
    echo $f
    babel -isdf ../../diversity.sdf "$f"-"$f" –opdb \
diversity"$f".pdb
# for OpenBabel-1.100.2
    # babel -isdf ../../diversity.sdf -f "$f" -l "$f" –opdb \
#diversity"$f".pdb
    end
# Copy ind.pdb down from the tutorial files into Ligands:
cp ../../ind.pdb .
```
**Note**: We use **ligand.list** to specify which files to extract from the **sdf** library file. These were chosen to give a distribution of docked energies vs our protein, hsg1

**Note**: here we use **foreach** to execute each line up to **end** on every item returned by result of **cat …** which is the list of ligands.

**Note:** This script uses **babel**, the syntax for which varies between versions. Type "**which babel"** to find out your version. Then edit this script to fit your version if necessary. **Also**: we use this tortured babel syntax in order to preserve the original compound numbers which can be used to request samples from **NCI**.

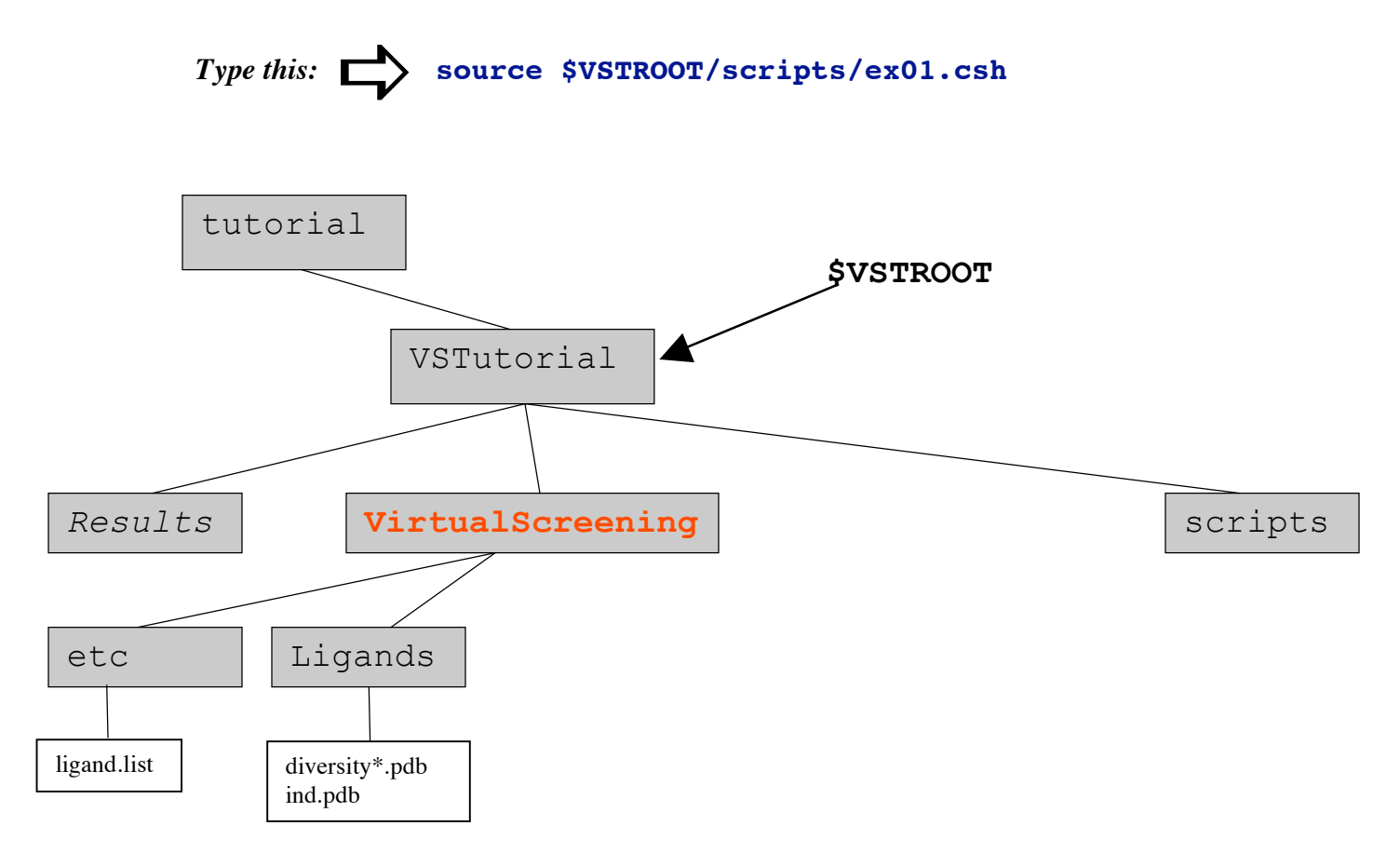

**Figure 1.4 Exercise 1 Result**

```
2. Let's look at the list we used 
foreach f (`cat ../etc/ligand.list`)
      echo $f
      end
```
3. To confirm that the **foreach** loop and **babel** did what we expected, list the pdb files. Use **wc** (word count) for counting. Check that the number of pdb files **108** matches the number of ligands in the ligand.list file **107** plus one for **ind.pdb**, the positive control which we

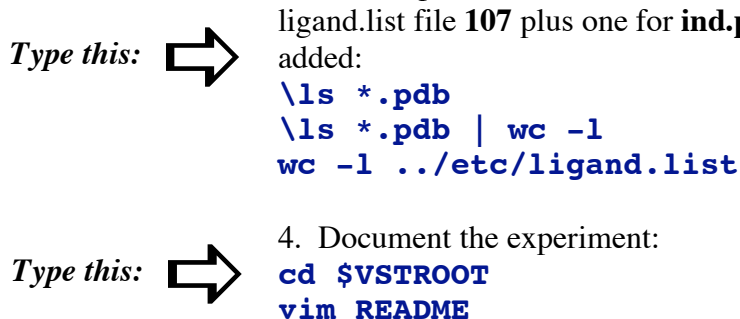

Fill in **Project**, **Author**, **Date**, **Data sources**, **Files in this directory** and an entry for this section's procedure.

## **Exercise Two: Processing the ligands: pdb to pdbq.**

An AutoDock experiment results in docked ligand structures which represent the best (lowest energy) conformation found in the specified search space. Input molecule files for an AutoDock experiment must conform to the set of atom types supported by AutoDock. This set consists of united-atom aliphatic carbons, aromatic carbons in cycles, polar hydrogens, hydrogen-bonding nitrogens and directionally hydrogen-bonding oxygens among others, each with a partial charge.

Properly prepared molecule input files for AutoDock consist of pdblike records for each atom, conforming to this AutoDock atom type set. Thus file preparation must include fixing a number of potential problems such as missing atoms, added waters, more than one molecule, chain breaks, alternate locations *etc.*

In the tutorial, **UsingAutoDockwithAutoDockTools**, you prepared the ligand file using ADT, a graphical user interface. It is not reasonable to try to prepare thousands of ligand files using a graphical user interface. Tasks of this magnitude must be automated. In this exercise we introduce **prepare ligand.py**, a python script in the AutoDockTools module, and how to use it in a Unix **foreach** loop. Details of its usage can be found in the **Appendix**.

#### **Procedure:**

```
#!/bin/csh
# $Id: ex02.csh,v 1.2 2005/01/31 00:48:01 lindy Exp$
#
# use the prepare_ligands.py script to create pdbq files
cd $VSTROOT/VirtualScreening/Ligands
foreach f (`ls *.pdb`)
     echo $f
     ../../prepare_ligand.py -l $f -o "$f"q –d \
                  ../etc/ligand_dict.py
     end
```
#### **Note**:

The **prepare\_ligand.py** script takes as input a pdb or mol2 file (specified on the command line with the -l switch) and writes a pdbq file with charges, root, and rotatable bonds defined. The -d switch specifies the filename of a python dictionary that describes the atomtypes and other attributes of the set of input files processed. This information will be used in the next exercise.

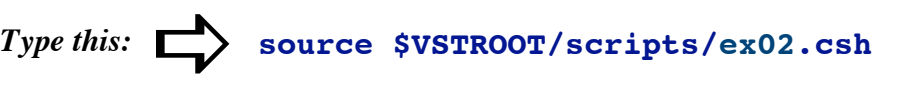

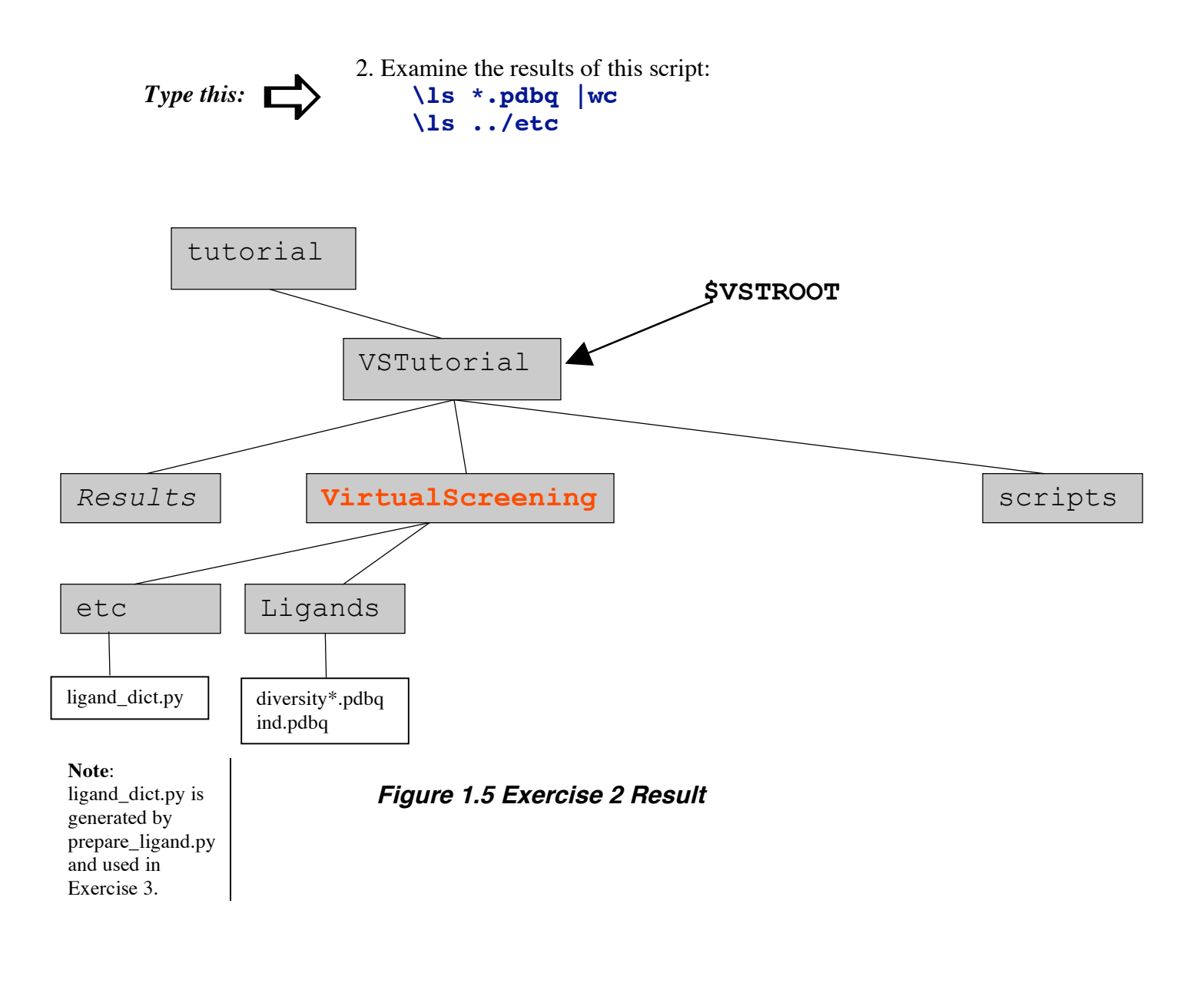

3. Document:

Add an entry for this section's procedure to the **README** file. Record warning messages. Here 10 input files raised the warning "Not all ligand written:"

The UNIX '**script** filename' command is an alternative to the README file convention. It copies all the text from the terminal into the specified transcript file. Here, you could start a transcript before the foreach loop. To stop recording the transcript file, type **Control D**.

## **Exercise Three: Profiling the library: determining the covering set of Atom Types:**

In docking a ligand against a receptor, AutoDock uses a special representation of the receptor: a set of grid-based potential energies files called '*grid maps'*. AutoGrid is used to precalculate *one* grid map for each atom type present in the ligand to be docked. A grid map consists of a three dimensional lattice of regularly spaced points, surrounding the receptor (either entirely or partly) and centered on some region of interest of the macromolecule under study. Each point within the grid map is the sum of the pairwise potential interaction energy of a *probe* atom of a particular type with each of the atoms in the macromolecule. The 3-dimensional volume covered by the grid maps in conjunction with the 'n' active torsions in the ligand defines the 6 + 'n' dimensioned *search space*.

In docking a set of ligands against a single receptor, you need only *one* grid map for each atom type in the *covering set* of atom types present in the ligands. In this exercise we write a summary of the ligand library in order to determine the covering set of atom types and to exclude ligands with too many atoms, atom types, rotatable bonds, etc

#### **Procedure:**

```
#!/bin/csh
# $Id: ex03.csh,v 1.4 2005/01/31 02:23:44 lindy Exp $
# The examine_ligand_dict.py scripts reads the
# ligand_dict.py written in Exercise 2 and writes a summary
# describing the set of ligands to stdout.
cd $VSTROOT/VirtualScreening/etc
cp ../../examine_ligand_dict.py . ./examine_ligand_dict.py > summary.txt
```
Notice the covering set of atoms. You may decide to remove some stems based on this information.

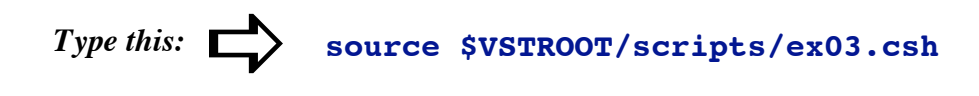

**Note**: AutoDock limits the number of atoms in the ligand to **4096**, the number of different atom types in a ligand to **6** and the number of rotatable bonds in a ligand to **32**. This will change..

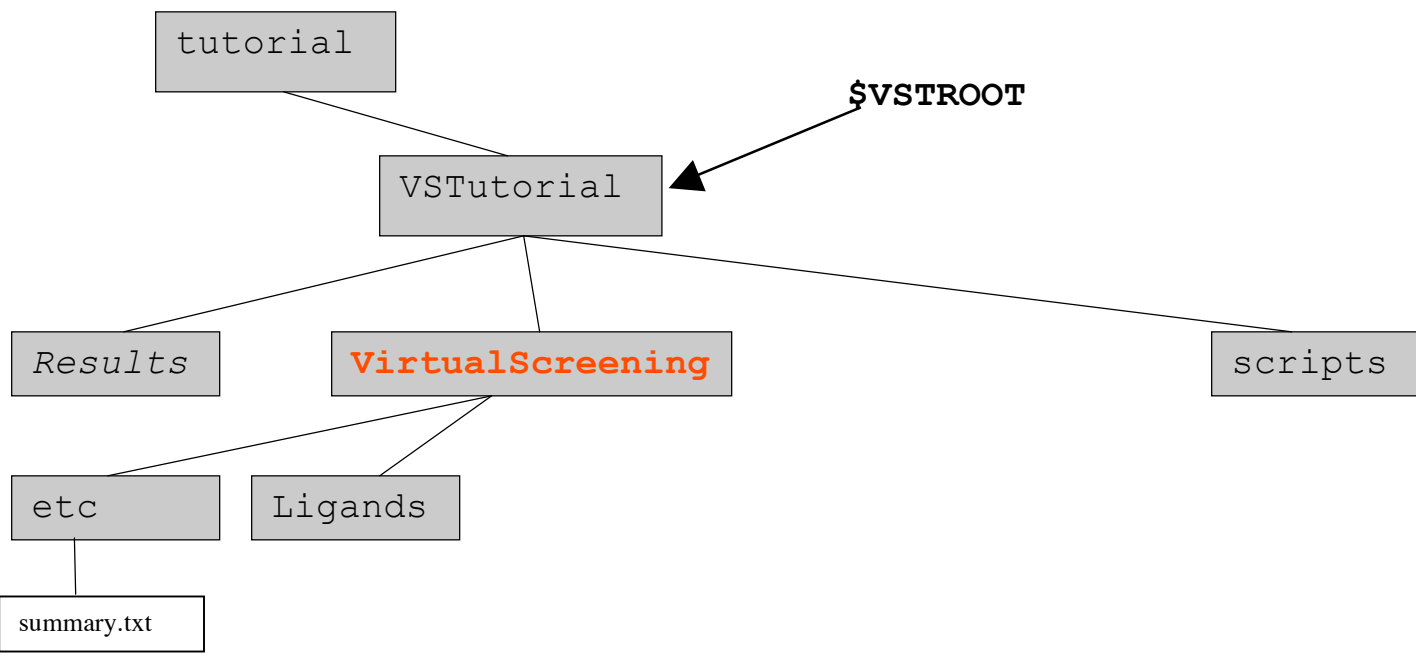

**Figure 1.6 Exercise 3 Result**

2. Examine the kinds of information in **summary.txt** to get an overview of the library. You should always try to have an overview of the library you are using.

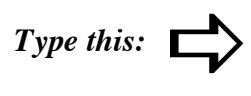

**more summary.txt** 

3. Add an entry for this section's procedure to the **README** file. Note, for example, the atom types found, the range of torsion numbers….

## **Exercise Four: Preparing the receptor: pdb to pdbqs.**

The receptor file used by AutoDock must be in **pdbqs** format which is pdb plus '**q**' charge and '**s**' solvation parameters: **AtVol,** the atomic fragmental volume, and **AtSolPar**, the atomic solvation parameter which are used to calculate the energy contributions of desolvation of the macromolecule by ligand binding. To conform to the AutoDock atom types, polar hydrogens should be present whereas non-polar hydrogens and lone pairs should be merged, each atom should be assigned a Kollman partial charge, and atoms of types other than CNOSH must be renamed using the wild cards 'X' or 'M'. There should be an integral total charge on each residue.

The **Receptor** directory is where we process the receptor once and only once. All the ligands will refer to this single receptor. AutoDockTools should be familiar to you from the AutoDockTools tutorial.

#### **Procedure:**

```
#!/bin/csh
# $Id: ex04.csh,v 1.2 2005/01/31 00:48:01 lindy Exp $
# Create a directory called Receptor and populate it
# with the supplied x1hpv.pdb file. On your own, use
# AutoDockTools to create the pdbqs file.
cd $VSTROOT/VirtualScreening
mkdir Receptor
cp ../x1hpv.pdb Receptor
cd Receptor
echo "use adt to complete this exercise"
```
**source \$VSTROOT/scripts/ex04.csh** *Type this:*

**Note**: **babel** can also be used to convert atom names such as Cl to M or Zn to X

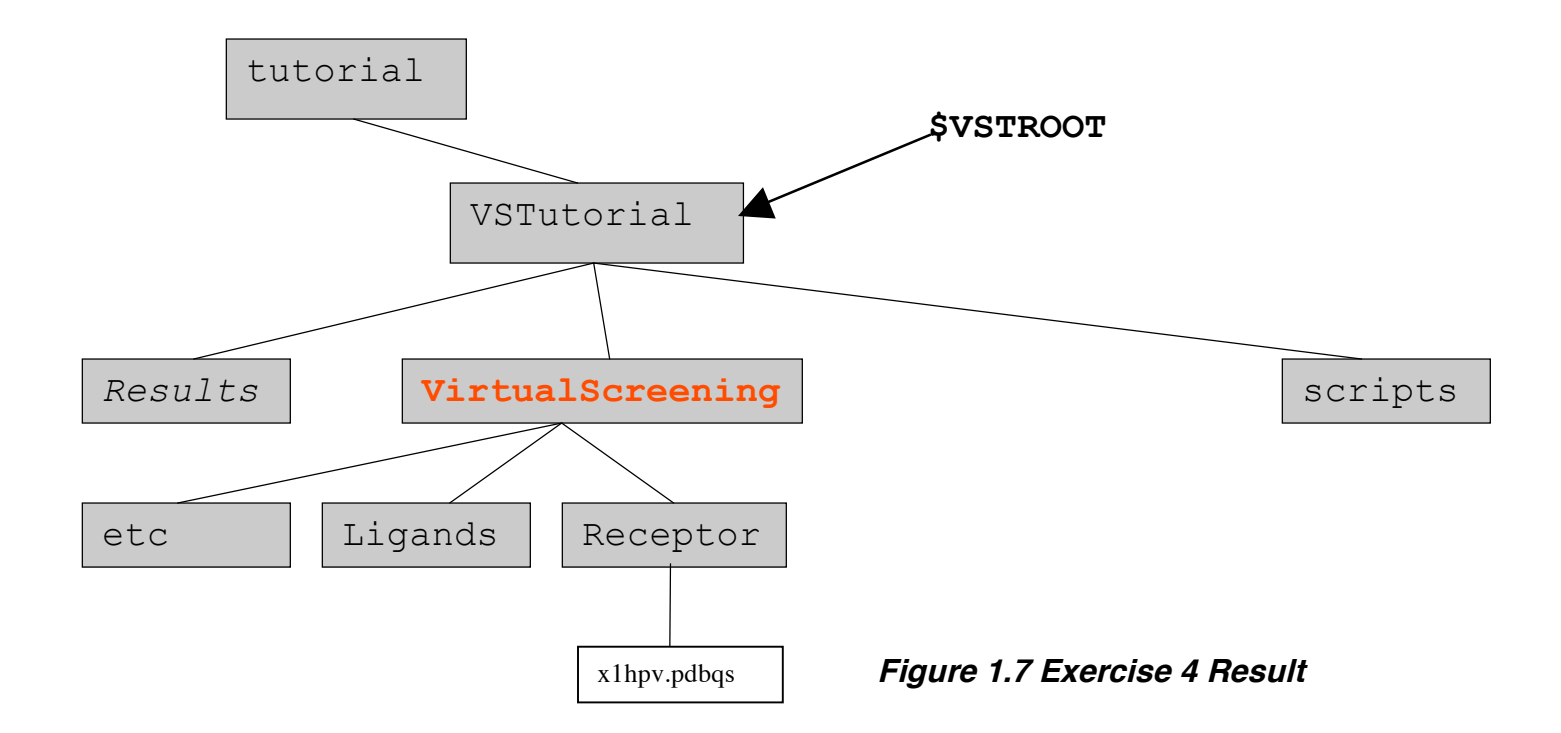

**TSRI only** start adt like this: For linux: /mgl/prog/share/bin/adt14 For mac: Navigate to **Applications** folder, find AutoDockTools and double click on it.

**Note**: Alternatively, this preparation *could* be done via the **prepare\_receptor.py** script. However, if you are working with a single receptor, you should prepare it interactively to optimize selecting the search space.

2. Use **adt** to add hydrogens, charges, and solvent parameters to the receptor and to write **x1hpv.pdbqs**.

#### **adt14**

#### \* **ADT -> Grid -> Macromolecule -> Open…(AG3)** *select* **x1hpv.pdb** *click on* **Open**

\* When processing is complete, type **x1hpv.pdbqs** into the file browser which opens. Be sure to write the file in the **Receptor** directory. Don't close **adt** because we'll use it in the next exercise.

3. Add an entry for this section's procedure to the **README** file.

## **Exercise Five: Preparing AutoGrid Parameter Files for the library**

The grid parameter file tells **AutoGrid** the types of maps to compute, the location and extent of those maps and specifies pair-wise potential energy parameters. In general, one map is calculated for each element in the ligand plus an electrostatics map. Self-consistent 12-6 Lennard-Jones energy parameters - **Rij,** equilibrium internuclear separation and **epsij,** energy well depth - are specified for each map based on types of atoms in the macromolecule. If you want to model hydrogen bonding, this is done by specifying 12-10 instead of 12-6 parameters in the gpf.

For a library of ligands, only one atom map per ligand type is required. Each **AutoGrid** calculation can create up to 6 atom maps plus the electrostatics map. Thus the total number of **AutoGrid** jobs required for a ligand library is based on the total number of unique atom types in the library. Specifically if there are n unique atom types in the library, at most  $n/6 + 1$  separate grid parameter files must be prepared and **AutoGrid** must be run n/6 +1 times.

#### **Procedure:**

```
#!/bin/csh
# $Id: ex05.csh,v 1.2 2005/01/31 00:48:01 lindy Exp $
echo "Use adt to complete this exercise (05)"
```

```
1. Use adt to write the Grid Parameter Files (gpf):
  [If you have just written the macromolecule in Exercise Four, skip 
  this first step: * Grid -> Macromolecule -> Open…(AG3)]
 * Grid -> Open GPF…
      type in ../../x1hpv.gpf and click Open
 * Grid -> Set Map Types -> Directly…(AG3) 
      type in ACHNOS and click Accept
 * Grid -> Output -> Save GPF…(AG3)
      type in x1hpv_1.gpf in Receptor directory + click Save
 * Grid -> Set Map Types -> Directly..(AG3)
      type in cbFP and click Accept
 * Grid -> Output -> Save GPF…(AG3)
```
**Note**: Make sure that you write the grid parameter files in the **Receptor** directory.

type in **x1hpv\_2.gpf** in Receptor directory and click **Save**.

2. Examine the two grid parameter files you have prepared:

*Type this:* 
$$
\rightarrow
$$
 diff x1hpv\_1.get x1hpv\_2.get | head -6

3. Add an entry for this section's procedure to the **README** file.

4. On Linux machines, type **Control Z** followed by **bg** to put ADT in the background to continue…

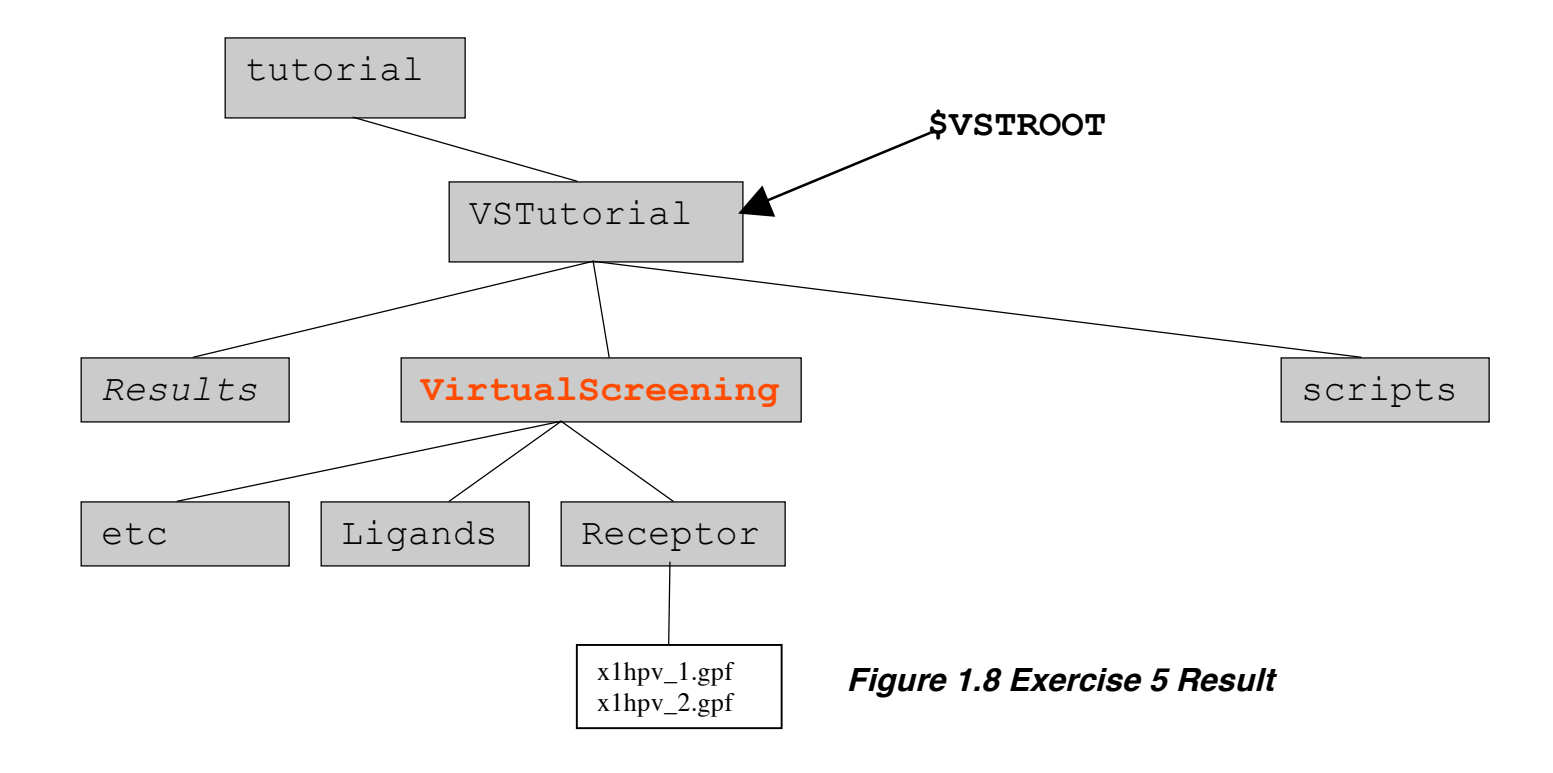

## **Exercise Six: Calculating atomic affinity maps for <sup>a</sup> ligand library using AutoGrid.**

**Note**: if we were studying more than one receptor, each would be in a separate directory with all the ligands subdirectories under each receptor directory.

**Note**: the **echo** utility allows you to 'see' what commands are executed by a script. Start it by typing "**set echo**'. Turn it off by typing '**unset echo**'. Try it here by starting it before sourcing ex06.csh

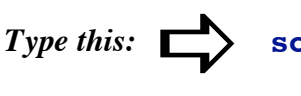

#### **source \$VSTROOT/scripts/ex06.csh**

2. Check that the maps are there and check that there are 10 maps .

#### **cd \$VSTROOT/VirtualScreening/Receptor ls –alt \*map ls –alt \*map |wc -l**  *Type this:*  $\Rightarrow$

3. Add an entry for this section's procedure to the **README** file.

An essential part of a successful large scale computation experiment such as today's virtual screening experiment is data organization; that is, a clear directory structure should be used to organize the many input and output files. Our plan places the receptor in a separate directory which is to contain all the AutoGrid affinity maps calculated for this receptor. Under the Receptor directory will be a directory for each ligand. Each ligand directory will contain symbolic links to each map file and to the receptor.pdbqs. Each ligand directory will have its **ligand.pdbq** file and its unique docking parameter file **x1hpv\_ligand.dpf**.

In this exercise, we invoke **autogrid3** twice to calculate the required set of atom maps for **x1hpv**. We'll work in the Receptor directory and create the symbolic links for each ligand later.

#### **Procedure:**

```
#!/bin/csh
#$Id: ex06.csh,v 1.1 2004/09/09 00:48:01 lindy Exp $
# 1. Use autogrid3 to create the grid map files:
```

```
cd $VSTROOT/VirtualScreening/Receptor
autogrid3 -p x1hpv_1.gpf -l x1hpv_1.glg
autogrid3 -p x1hpv_2.gpf -l x1hpv_2.glg
```
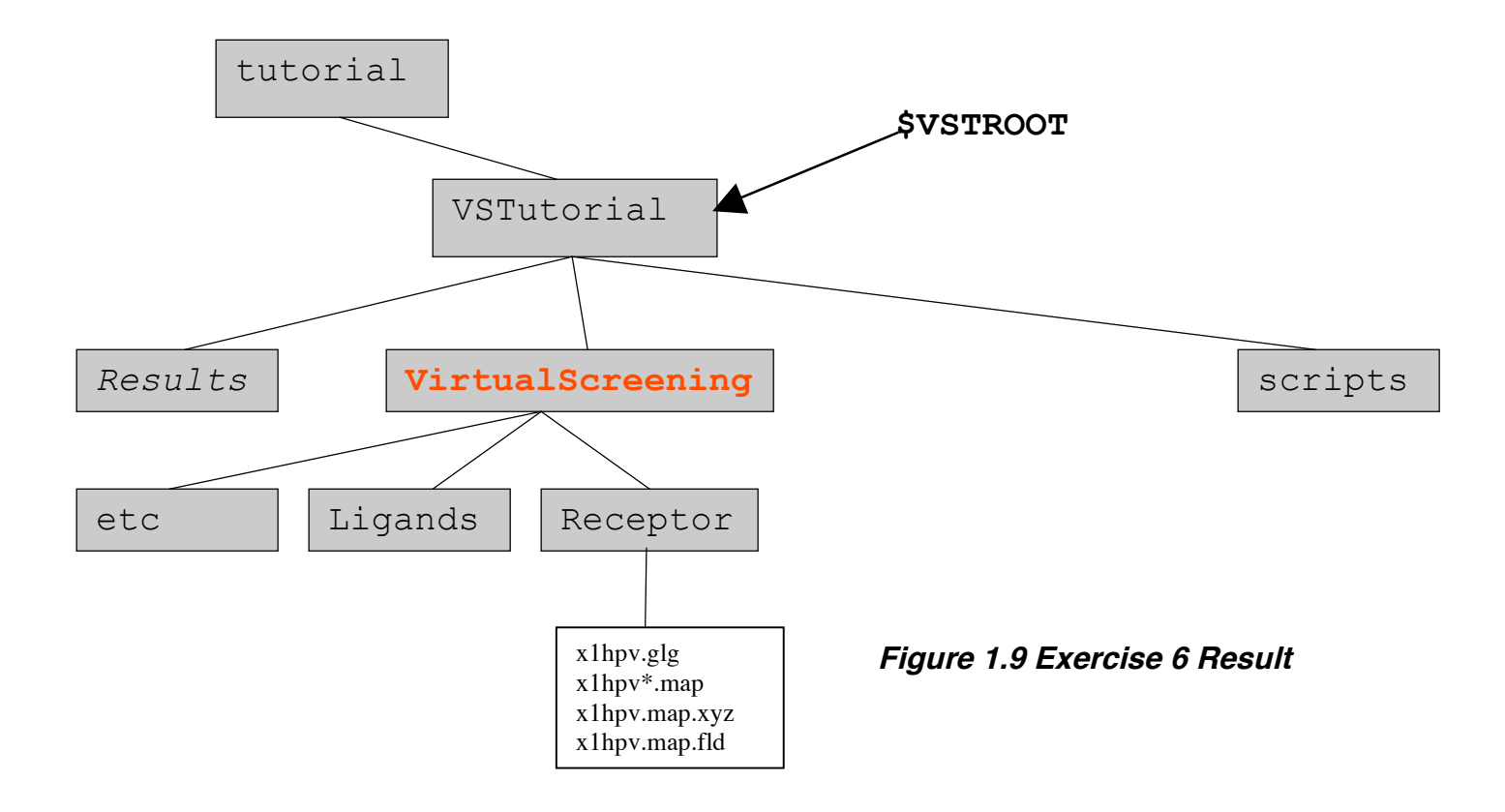

## **Exercise Seven: Validating the Protocol with <sup>a</sup> Positive Control**

Before we go on and make larger and larger resource and time commitments to the virtual screening experiment, let's make sure in the next exercise that the input files are valid.

A docking "job" is a single **AutoDock** process, which carries out a number of independent docking "runs", each of which begins with the same initial conditions. The various parameters for the docking are usually stored in a docking parameter file, or "DPF". This is passed to **AutoDock** using a command line flag (-p). Each ligand requires its own docking parameter file.

To write the docking parameter files we need for today's experiment , we will use **prepare dpf.py**, a script in AutoDockTools/Utilities. Details of its usage can be found in the Appendix.

#### **Procedure:**

```
#!/bin/csh
# $Id: ex07.csh,v 1.3 2005/01/31 02:23:04 lindy Exp $
# Create a directory called ind_x1hpv in the etc
# directory:
cd $VSTROOT/VirtualScreening/etc
mkdir ind_x1hpv
cd ind_x1hpv
# Populate the directory with the docking input files:
cp ../../Ligands/ind.pdbq .
ln -s ../../Receptor/x1hpv.pdbqs .
ln -s ../../Receptor/x1hpv*map* .
# Create the Docking Parameter File with modified
# parameters modified to shorten the autodock3 run time
# by restricting the search:
../../../prepare_dpf.py -l ind.pdbq -r x1hpv.pdbqs \
          -p ga_num_evals=25000 \
          -p ga_run=2
# Run autodock3 and examine the output:
unlimit stacksize
autodock3 -p ind_x1hpv.dpf -l ind_x1hpv.dlg
tail ind_x1hpv.dlg
```
**Note**: each **ligand** requires its own docking parameter file because some docking parameters are ligand specific: **types:** atom types in the ligand **move:** file containing the ligand **about:** x,y,z coordinates of the center for ligand rotations and translations. **ndihe**: number of active torsions

**Note**: We set up symbolic links to the receptor files from each ligand subdirectory. That enables us to have only 1 set of receptor files. You can show symbolic links with "ls –l"

**Suggestion**: use **echo** to follow the processing of a single ligand here. Type '**set echo**' to start and '**unset echo**' to stop the utility

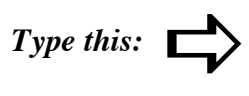

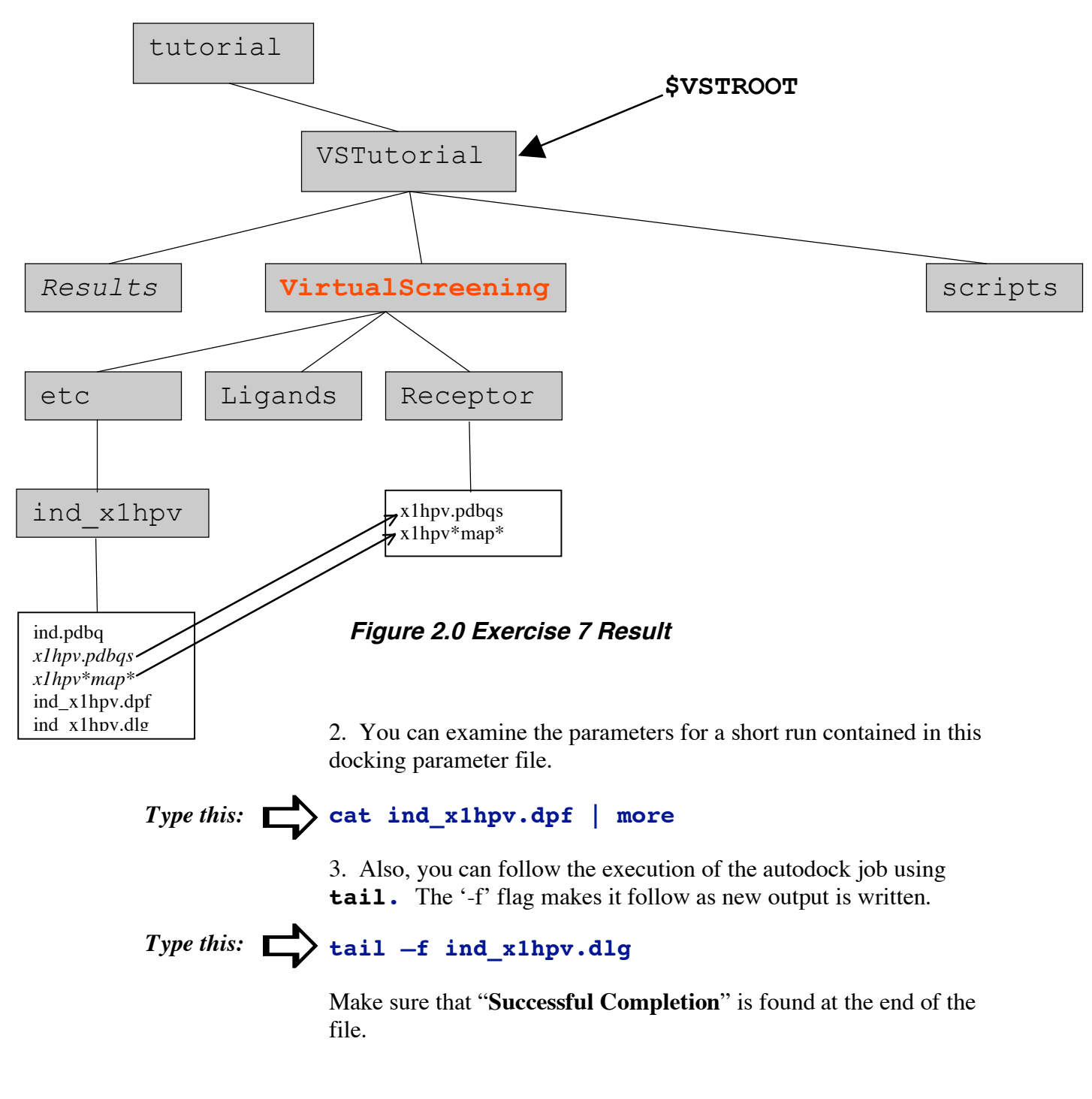

4. Add an entry for this section's procedure to the **README** file.

## **Exercise Eight: Preparing the Docking Directories and Parameter Files for each ligand in <sup>a</sup> library.**

In this exercise, we repeat the steps we used for the positive control in the last exercise for each ligand to be screened. There is a separate directory for each ligand. Each ligand directory contains symbolic links to the autogrid maps and to the receptor. Each ligand directory has its unique ligand.pdbq and ligand.dpf files.

#### **Procedure:**

**Suggestion**: **unset echo** here if it is set because this script involves many steps for many ligands.

**Note**: the docking parameters here are more realistic than those used in Exercise Seven.

#!/bin/csh # \$Id: ex08.csh,v 1.4 2005/01/31 16:33:49 lindy Exp \$ # Create the Dockings directory: **cd \$VSTROOT/VirtualScreening mkdir Dockings cd Dockings** # Create a subdirectory named <ligand> x1hpv and populate  $#$  it with the docking input files: a) the pdbq from the # Ligands directory will be copied directly; b) the maps # will be linked to the Receptor directory; and, c) the dpf # file will be created using prepare dpf.py: **foreach f (`ls ../Ligands/\*.pdbq`) set name = `basename \$f .pdbq` echo \$name mkdir "\$name"\_x1hpv cd "\$name"\_x1hpv cp ../"\$f" . ln -s ../../Receptor/x1hpv.pdbqs . ln -s ../../Receptor/x1hpv\*map\* . ../../../prepare\_dpf.py -l `basename \$f` -r x1hpv.pdbqs \ -p ga\_num\_evals=1750000 \ -p ga\_pop\_size=150 \ -p ga\_run=20 \ -p rmstol=2.0 cd .. end**

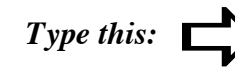

**source \$VSTROOT/scripts/ex08.csh**

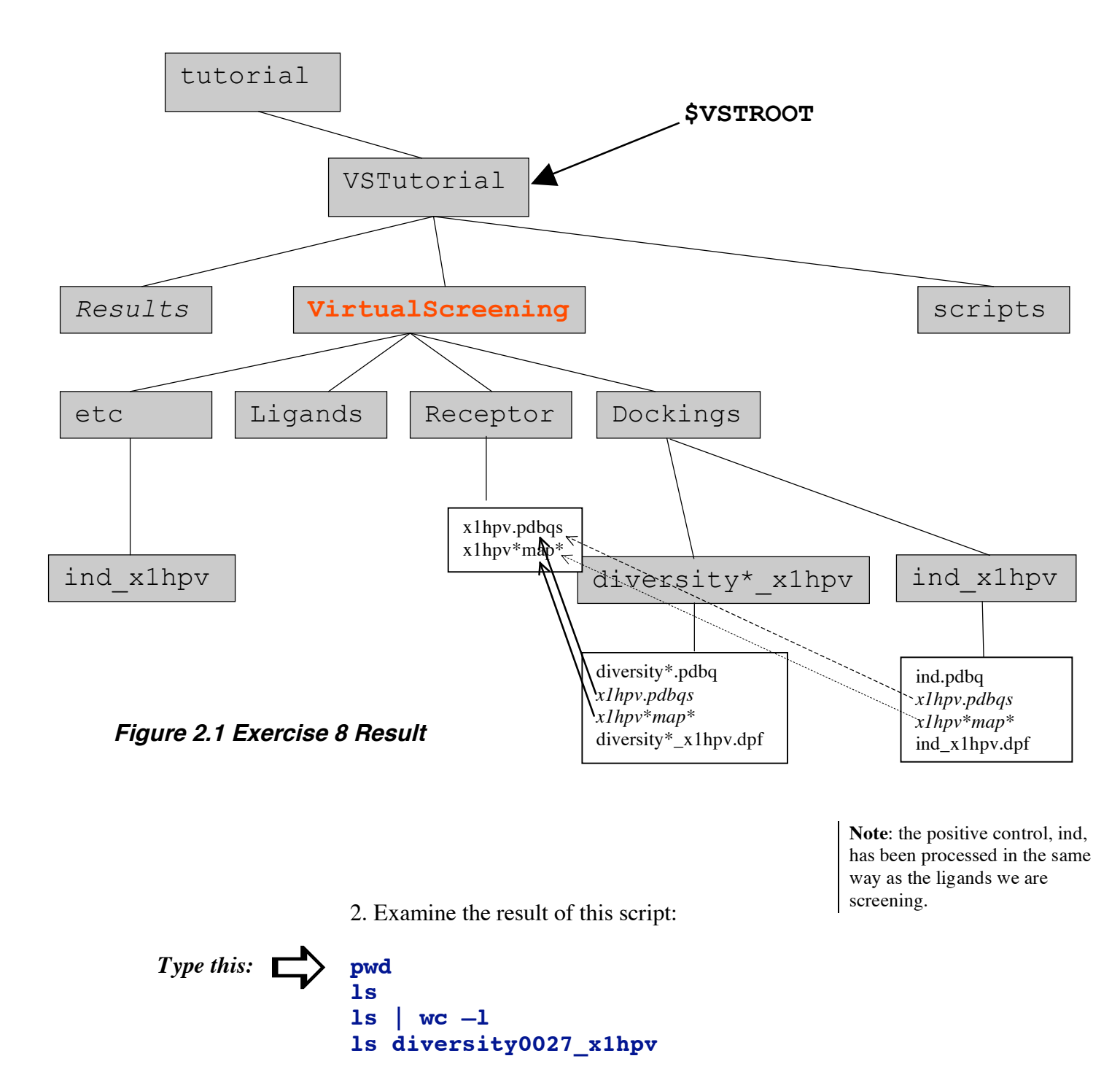

3. Add an entry for this section's procedure to the **README** file.

**Exercise Nine: Launching many AutoDock jobs.**

In this exercise we will use previously computed results.

#### **Procedure:**

```
#!/bin/csh
# $Id: ex09.csh,v 1.4 2004/12/09 02:25:23 lindy Exp $
# 1. Create a file with a list of the dockings to run:
cd $VSTROOT/VirtualScreening/Dockings
/bin/ls > ../etc/docking.list
# 2. For the purposes of this tutorial, instead of running
#autodock3 as you normally would, simply copy the results
# of a docking that we've done for you previously.
foreach d (`cat ../etc/docking.list`)
    echo $d
    cd $d
    echo "autodock3 -p $d.dpf -l $d.dlg"
    # submit.py $d 1
    cp ../../../Results/dlgs/"$d".dlg .
    cd .. end
```
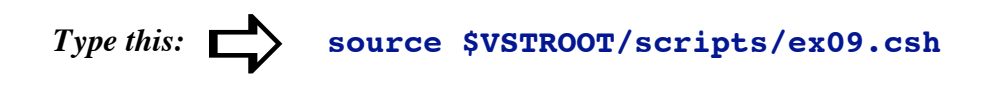

Specific details on editing this script to launch actual computations are compute-resource dependent. Here at Scripps:

```
to run locally
   replace
          echo "autodock3 -p $d.dpf -l $d.dlg
   with
          autodock3 -p $d.dpf -l $d.dlg
• to run on bluefish (see section "Using the TSRI cluster:
bluefish" for details)
   replace
          # submit.py $d 1
   with
          submit.py $d 1
```
**Note**: We are copying dlg files here, NOT creating new ones with autodock.

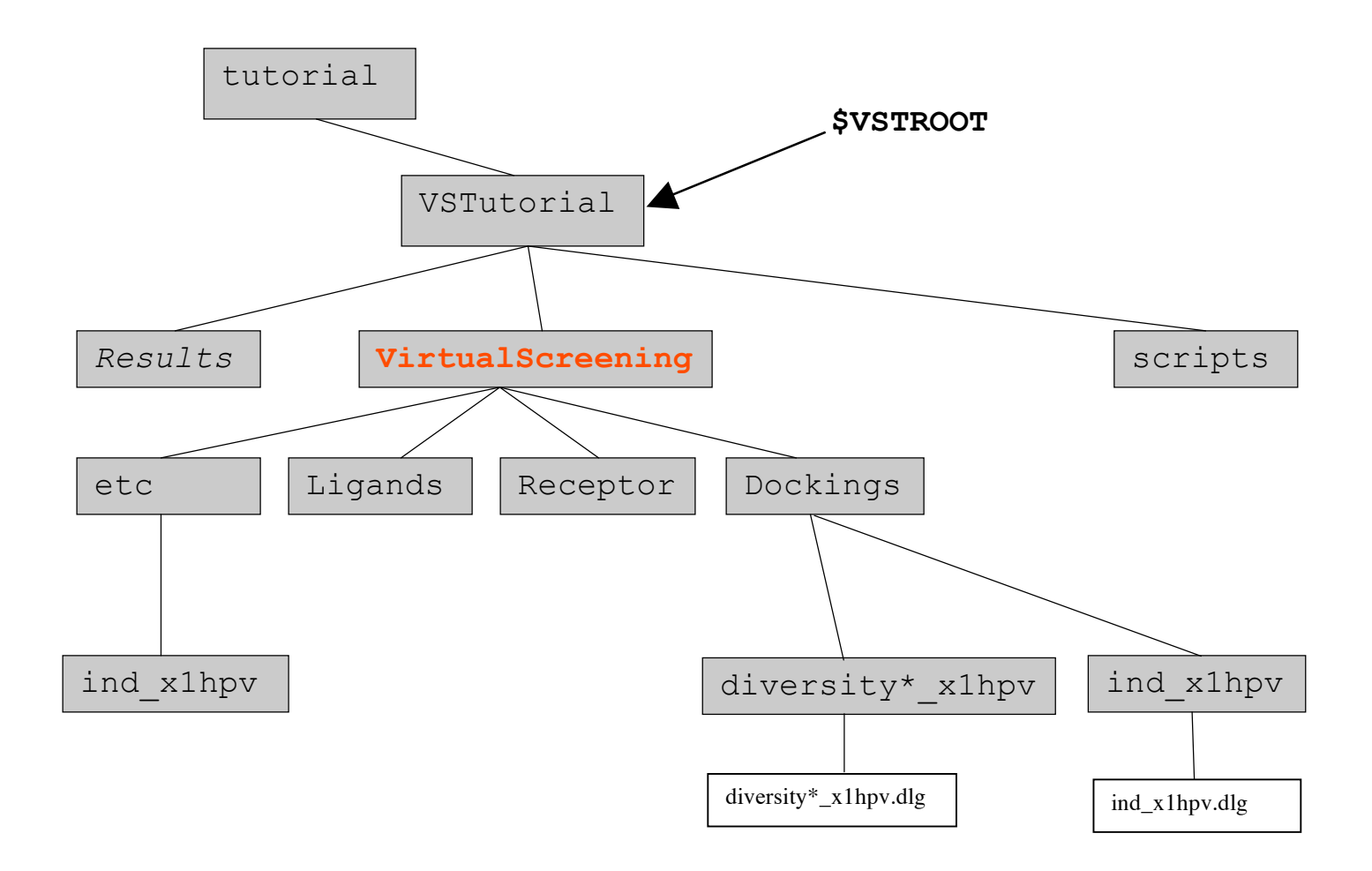

**Figure 2.2 Exercise 9 Result**

2. Check that the docking logs exist in the directories under the Dockings directory:

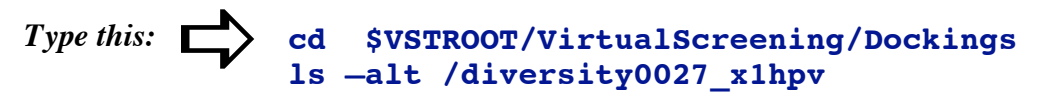

3. Add a section for this exercise's procedure to the **README** file.

## **Exercise Ten: Identifying the Interesting Results to Analyze.**

The first step of analyzing the results is to build a list sorted by energy of the lowest energy docking for each ligand. To do this we first collect all the lig\_rec.NNN.dlg to get **lig\_rec.energies** and then sort the lig\_rec.energies to create the file **lig\_rec.energies.sort**

#### **Procedure:**

```
#!/bin/csh
# $Id: ex10.csh, v 1.3 2005/01/31 02:27:03 lindy Exp $ #
# Extract the Free Energy and Docked Energy from the
# dlg files. From the docking log files, use grep to
# extract the lines containing the binding energy and
# docked energy of each complex. Use sed and awk to
# process these lines into the final output:
cd $VSTROOT/VirtualScreening/Dockings
foreach d (`/bin/ls`)
     echo $d
     egrep "^USER Estimated Free Energy of Binding|
^USER Final Docked Energy" $d/$d.dlg | sed "N;s/\n//" |
 awk -v n=$d 'BEGIN {N=n} { print N" "$8" "$15}' > \
 $d/$d.energies
     end
# Save the best energy from each docking in a single file
# in the pwd directory called all energies.list:
touch ../etc/all_energies.list
foreach d ( `/bin/ls` )
     echo $d
     head -1 $d/$d.energies >> ../etc/all_energies.list
     end
# Sort the all energies.list file to find your best
# docking:
cd ../etc
sort -k3n all_energies.list > all_energies.sort
```
**Note**: **Docking energy** is the sum of the intermolecular energy plus the internal energy of the ligand. **Binding energy** is the sum of the intermolecular energy plus the torsional free energy penalty (0.3113\*number of active torsions)

**Note**: **head -1** puts the single best result for each ligand into all\_energies.list. You could use **head -2** or **head -3** to include more results.

**Note**: **-k3n** means use field 3 which is the docking energy.

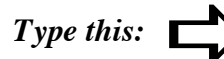

**source \$VSTROOT/scripts/ex10.csh**

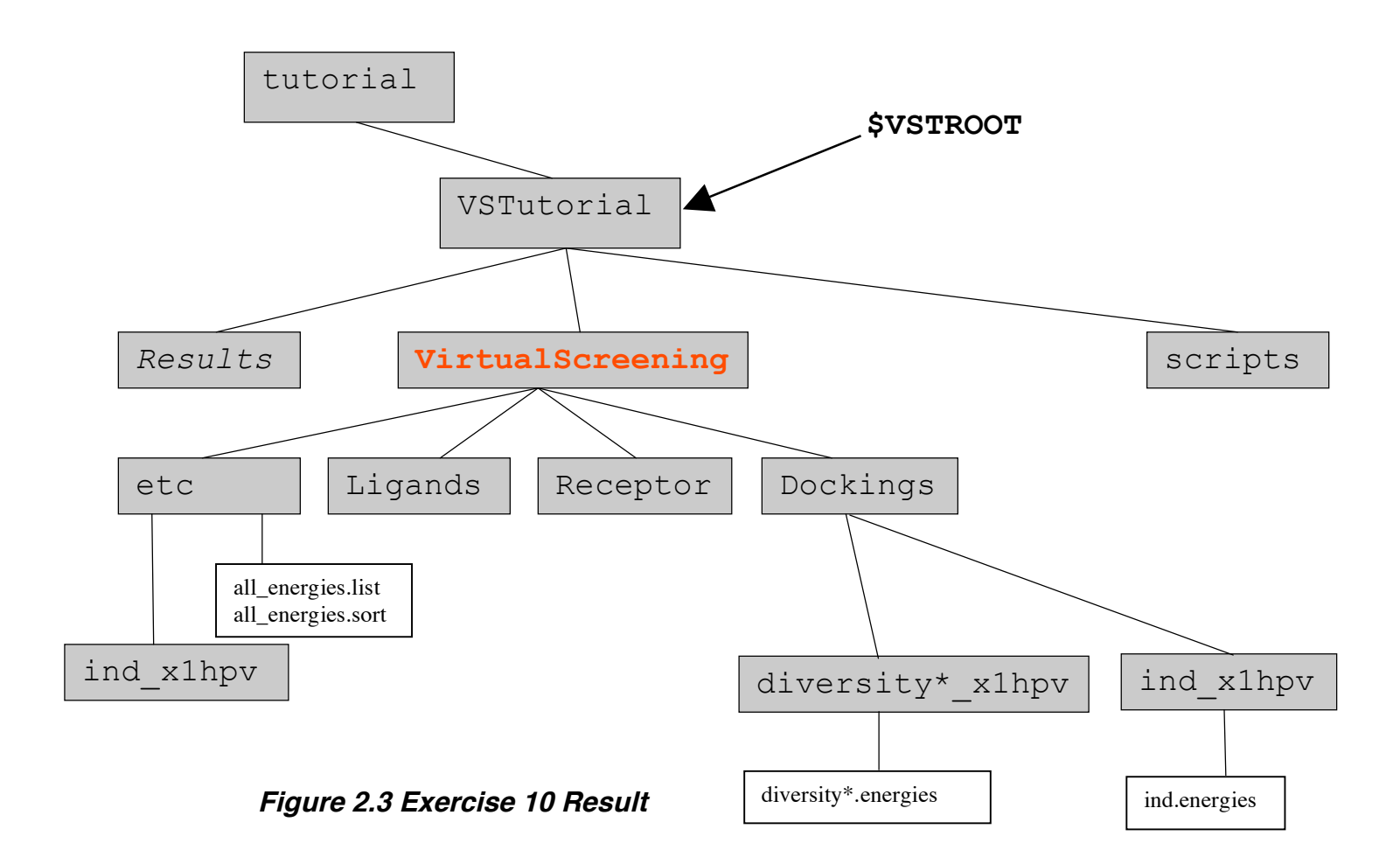

2. Take a look at one of the results:

```
cd ../Dockings
head diversity1988_x1hpv/diversity1988_x1hpv.energies
pwd
ls
```
3. Find your ligands which bind with the lowest energy (best binders) at the top of the list in all\_energies.sort. Locate the positive control. Note the ligands that have better energies than it.

**cd ../etc head all\_energies.sort**

4. Add an entry for this section's procedure to the **README** file.

### **Exercise Eleven: Examine Top Dockings.**

**Note**: If you have **adt** running in the background, simply type **fg** here. **TSRI only**: start adt using **/mgl/prog/share/bin/adt14**

#### 1. Start adt: **cd ../Dockings adt**

2. Setup viewer:

- **\* File->Preferences->Set Commands to be Applied on Objects**
	- select **colorByAtomType** in the **Available commands** list
	- click on '**>>**'
	- click on '**OK**'
- \* **File->Browse Commands**

-click on Pmv in the **Select a package:** list

- -select **hbondCommands** in the **Select a module:** list
- -click on **Load Module**

-select **msmsCommands**

-click on **Load Module**

-click on **DISMISS**

3. Setup receptor:

\* Read in the file:

**File->Read Molecule**

-click on "**PDB files** (\*.pdb)" -select "**AutoDock files (pdbqs)** (\*.pdbqs) -select "**x1hpv.pdbqs**"

\* Set center of rotation:

-click on **pointing finger** icon -click on **PCOM level: Molecule** and select **Atom** from list -click on bar at right of "**printNodeNames**" and select **centerOnNodes**" -draw a box around the water residue (Box should be YELLOW if PCOM level is Atom).

\* Display msms surface:

**Compute->Molecular Surface->Compute Molecular Surface** -click on **OK** in **MSMS Parameters Panel** widget **Color->by Atom Type** -click on **MSMS-MOL** and click on **OK**

\* Make molecular surface transparent using the **DejaVu GUI**: -click on **Sphere/Cube/Cone** (DejaVuGUI) Button -click on **+ root** -click on **+ x1hpv** -select **MSMS-MOL**

**Note**: If x1hpv.pdbqs is already read it, do not read it in again.

**Note**: You cannot change the **Material** properties of a geometry (such as its opacity) if it inherits Materials from its parent. To change this, set the **inheritMaterial** flag to False: -click on **Current Geom**

**Properties** button to display a list of checkbuttons for different attributes of the current geometry. -click on **inheritMaterial** if necessary to turn it off.

-click on **Material: Front**

-change **Opacity** to **.7**

-click on **Material: None**

-select **root** as current object in viewer

\* Close the **DejaVu GUI**:

-click on **Sphere/Cube/Cone** (DejaVuGUI) Button

\* ADJUST the view:

-**SHIFT-middle button** to zoom in on x1hpv's **water**

4. Repeat the following steps for each docking to be evaluated. Here we show the procedure using **diversity0629\_x1hpv.dlg** as an example:

1. **Analyze-> Docking Logs->Open**

-select **diversity0619\_x1hpv.dlg** -click on **Open** -click on **OK**

#### 2. **Analyze-> Clusterings->Show**

write a printable version of histogram: -click on histogram's **Edit-> Write** -type in this filename: "**diversity0619\_x1hpv.ps**" -click on **Save**

3. Visualize the lowest energy docked conformation

-type '**d**' in the viewer to turn off depth-cueing

-click on lowest energy bin in the histogram to

open the player

-click on right arrow to set ligand to **1\_1** conformation Assess:

-is the ligand in a **pocket**?

-is each atom in the ligand in **a chemically** 

**favorable position**?

Show hydrogen bonds:

-click on player's **ampersand** for **play options** -click on **Build H-bonds** and **Show Info** -Record number of hbonds formed -Display Distance(1.741) or Energy(-5.931)

3. Clea n-up for next docking log

-click on **Close** on '**diversity0619**' widget -click on **File->Exit** on '**diversity0619:rms=2.0 clustering**' histogram -**Analyze->Dockings->Clear** to delete this docking

5. Add entries for this section's procedure to the **README** file

## **Using the TSRI cluster: bluefish.**

All input file preparation should be done on your local computer. The interactive head node on the **bluefish** cluster is used to transfer the files from your computer to the cluster where the calculations will be carried out. For today's tutorial, we will demonstrate launching a sample docking and then use previously computed results.

```
We create a tar file of the VSTutorial directory tree:
cd /usr/tmp/tutorial
tar –czvf VSTutorial.tar.gz VSTutorial
```
Next transfer it to bluefish using sftp. **sftp bluefish put VSTutorial.tar.gz exit**

Log on to bluefish: **ssh bluefish**

Your environment on the bluefish cluster must be set so that **autodock3** executable and the python script **submit.py** are in your path. We will help you do this by editing the .**cshrc** file in your account on bluefish. Make sure the directory /bluefish/applications/people-b/autodock (which contains the autodock3 executable) is in your path. **set path=(\$path /bluefish/people-b/applications/autodock)**

Next uncompress the VSTutorial tree: **tar -xzvf VSTutorial.tar.gz**

We will demonstrate the use of the **submit.py** script by launching 2 jobs based on the positive control, indinavir. **cd VSTutorial/VirtualScreening/etc/ind\_x1hpv submit.py ind\_x1hpv 2**

Notice that the jobs are named **######.bluefish** and the name of the script which built the job is given. Here the scripts were named **ind\_x1hpv001.j** and **ind\_x1hpv002.j**. This naming convention is built into submit.py

The **pbs** command **qstat** is used for tracking job status: **qstat | grep yourname**

#### *Type this:*

 $\Rightarrow$ 

**Note**: In our usage here of the **tar** command, we include the verbose flag, **-v**, to show what is going on.

**Note**: Here we are submitting 2 jobs so that you can try **qdel**. For a VS experiment **submit 1**. Submitting more than 1 job is not necessary and only makes analyzing the results unnecessarily complicated.

The **pbs** command **qdel** is used for removing a job from the queue: **qdel ######.bluefish**

You will receive an email when each job finishes which includes information about whether the job finished successfully or not.

For sanity reasons, we will not be launching all the jobs. To do so you would use a foreach loop like this:

```
foreach f (`/bin/ls $VSTROOT/VirtualScreening/Ligands/*.pdbq`)
      set name = `basename $f .pdbq`
      echo $name
      cd $VSTROOT/VirtualScreening/Receptor/"$name"_x1hpv
      submit.py $name 10
      end
```
**Files for exercises:**

**Input Files:**

**x1hpv.pdb, diversity.sdf, x1hpv.gpf**

**Results Files**

**Ligand**

**<ligand>.pdbq**

#### **Macromolecule**

**x1hpv.pdbqs**

#### **AutoGrid**

**x1hpv\_1.gpf, x1hpv\_2.gpf x1hpv.\*.map, x1hpv.maps.fld,x1hpv.maps.xyz**

#### **AutoDock**

**ind\_x1hpv.dpf, ind\_x1hpv.dlg, <ligand>\_x1hpv.dpf, <ligand>\_x1hpv.dlg**

## **Appendix A: Usage for AutoDockTools Scripts**

**Note:** You can generate any of these usage statements by typing the script name with no input. eg: **prepare\_ligand.py**

The **prepare\_ligand.py** script in AutoDockTools module is customizable via input flags:

#### **prepare\_ligand.py –l** ligand\_filename [**vo:d:A:CKU:B:R:Mh**] **-l** ligand filename (required)

Optional parameters include (defaults are in parentheses):

**-v** verbose output (none) -**o** output pdbq\_filename (ligandname.pdbq) **-d** dictionary filename to write summary information of per molecule atomtypes and number of active torsions (none) **-A** type(s) of repairs to make (none): bonds hydrogens bonds\_hydrogens -**C** do not add charges (add gasteiger charges) -**K** add Kollman charges (add gasteiger charges) -**U** cleanup type, what to merge (nphs\_lps) nphs lps  $66.66$ -**B** types of bonds to allow to rotate (backbone) amide guanidinium amide\_guanidinium  $\alpha$   $\alpha$ -**r** root **(**auto**)** index for root -**m** mode (automatic) interactive (do not automatically write outputfile)

The **prepare\_receptor.py** script in AutoDockTools module is customizable via input flags:

**prepare\_receptor.py –r** filename ['r:vo:A:CGU:M:'] **-r** receptor\_filename

Optional parameters:"

- **-v** verbose output
- **-o** pdbqs\_filename (receptor\_name.pdbqs)
- **-A** type(s) of repairs to make (" "): bonds\_hydrogens bonds hydrogens
- **-C** do not add charges (add Kollman charges)
- **-G** add Gasteiger charges (add Kollman charges)
- -**U** cleanup type, what to merge (nphs\_lps) nphs lps
	- $"$   $"$   $"$
- -**m** mode (automatic)

interactive (do not automatically write outputfile)

The **prepare\_dpf.py** script is customizable via input flag (default values are in parenthese)s:

**prepare\_dpf.py -l** ligand\_filename **–r** receptor\_filename

- **-l** ligand\_filename
- **-r** receptor\_filename

Optional parameters:"

- **-v** verbose output
- **-o** dpf\_filename (ligand\_receptor.dpf)
- **-i** template dpf\_filename
- **-p** parameter name=new value